## 圖式元件符號瀏覽功能介紹

1. [於產業專利知識平台\(電腦版\)之](https://ipkm.tipo.gov.tw/)最新專利與專利檢索瀏覽點選本

國發明或新型專利公告案件則可以顯示相關專利書目資料與說 明書內容 (如下圖), 其中在網頁右方可以看到該專利之圖式:

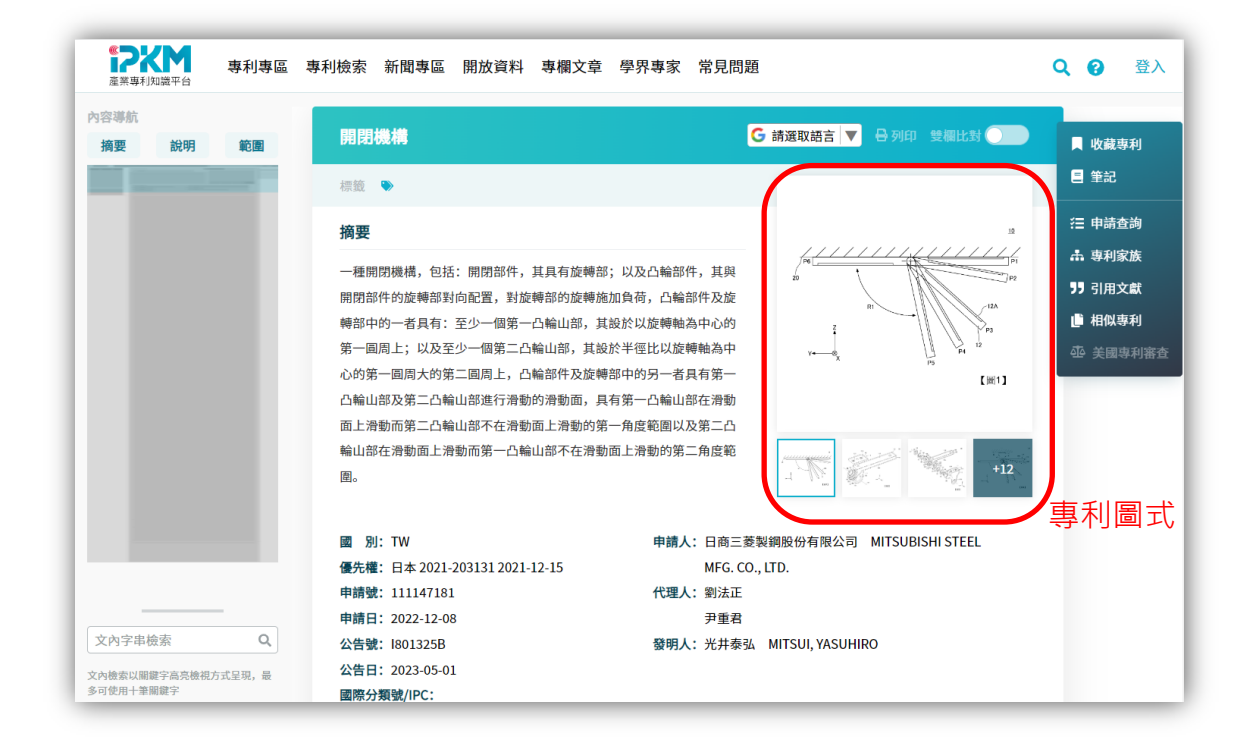

2. 點選任一圖式則網頁頁面會改由雙欄方式呈現專利內文與專利 圖式(如下圖),讓使用者可以右邊瀏覽專利內文,左邊點選想 要看的圖式,以利左右對照。

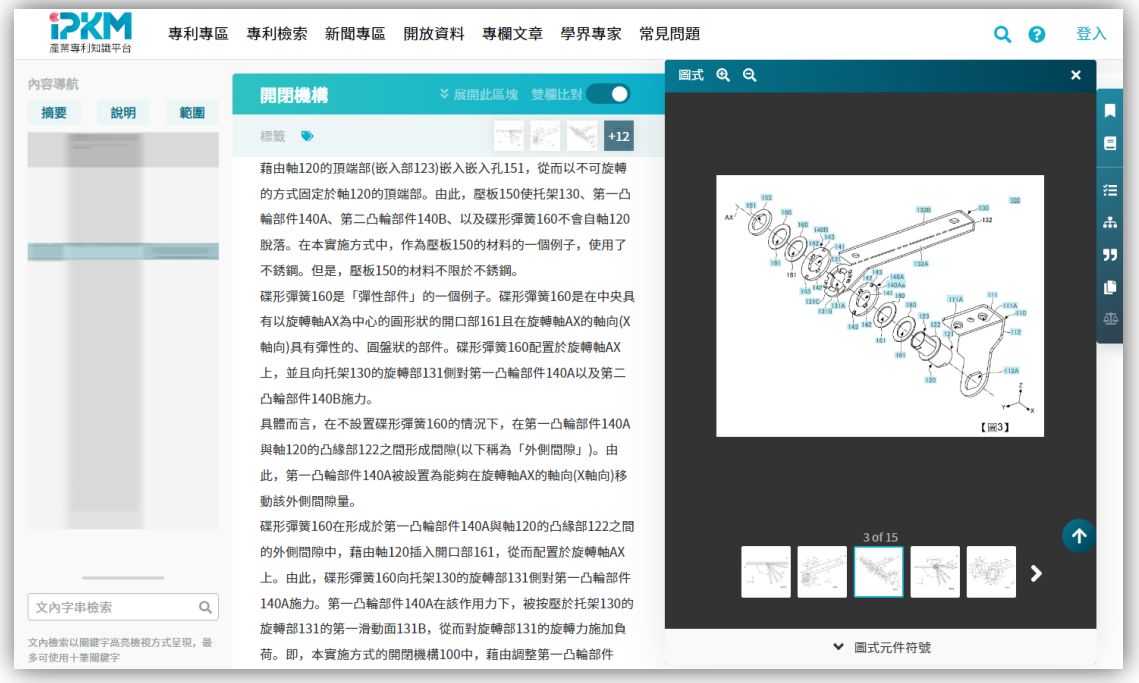

## 3. 在圖式瀏覽的介面上方有放大縮小之功能 (如下圖), 方便使用

者將圖式放大或所小檢視用。

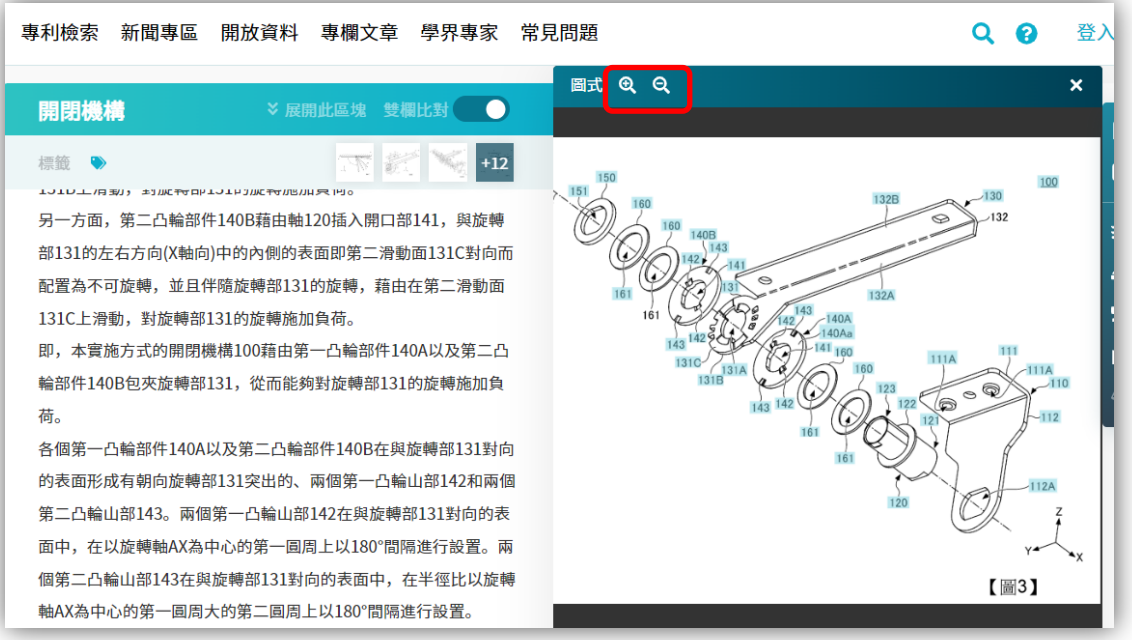

4. 在圖式上有<mark>藍色底</mark>的符號及代表在圖式元件辨識中有找到對應 之元件符號名稱,使用者點選圖式上該符號就可以顯示其對應之 元件名稱(如下圖)。

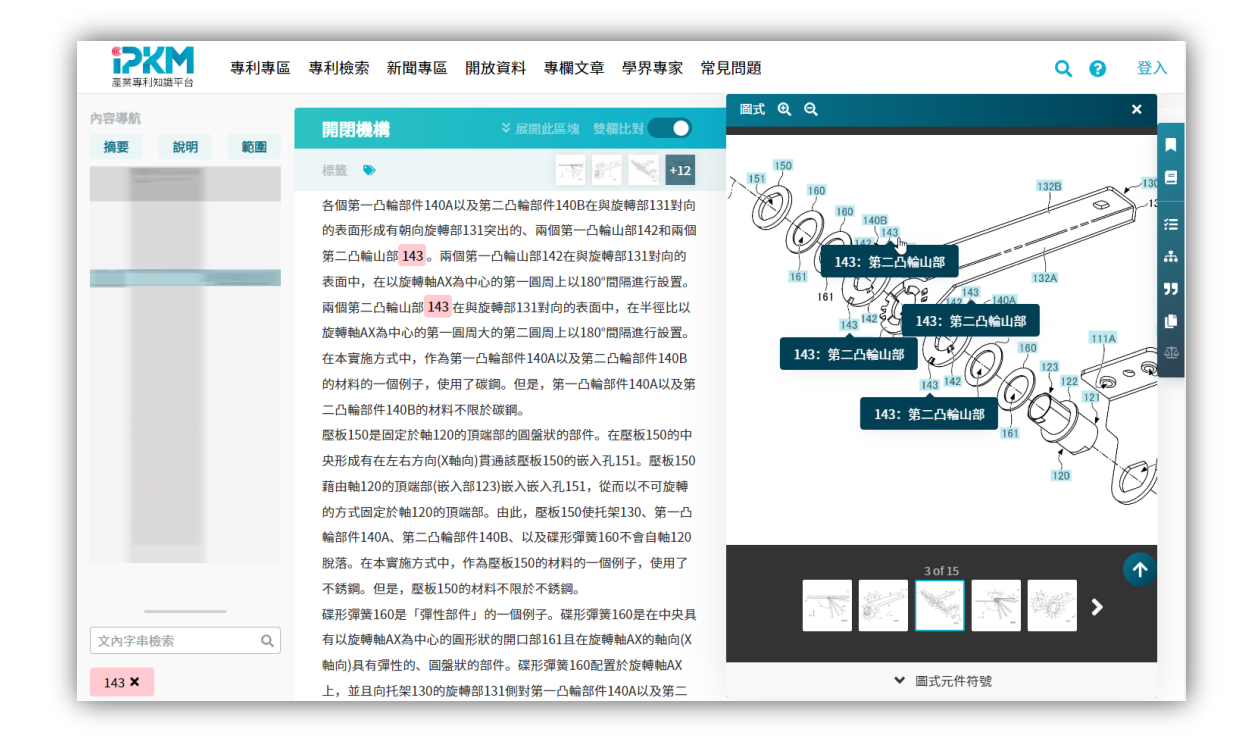

5. 使用者可以點選圖式瀏覽介面的下方[圖式元件符號]功能,即可 已展開目前瀏覽圖式內有辨識出來的相關符號與其對應名稱(如 下圖)。

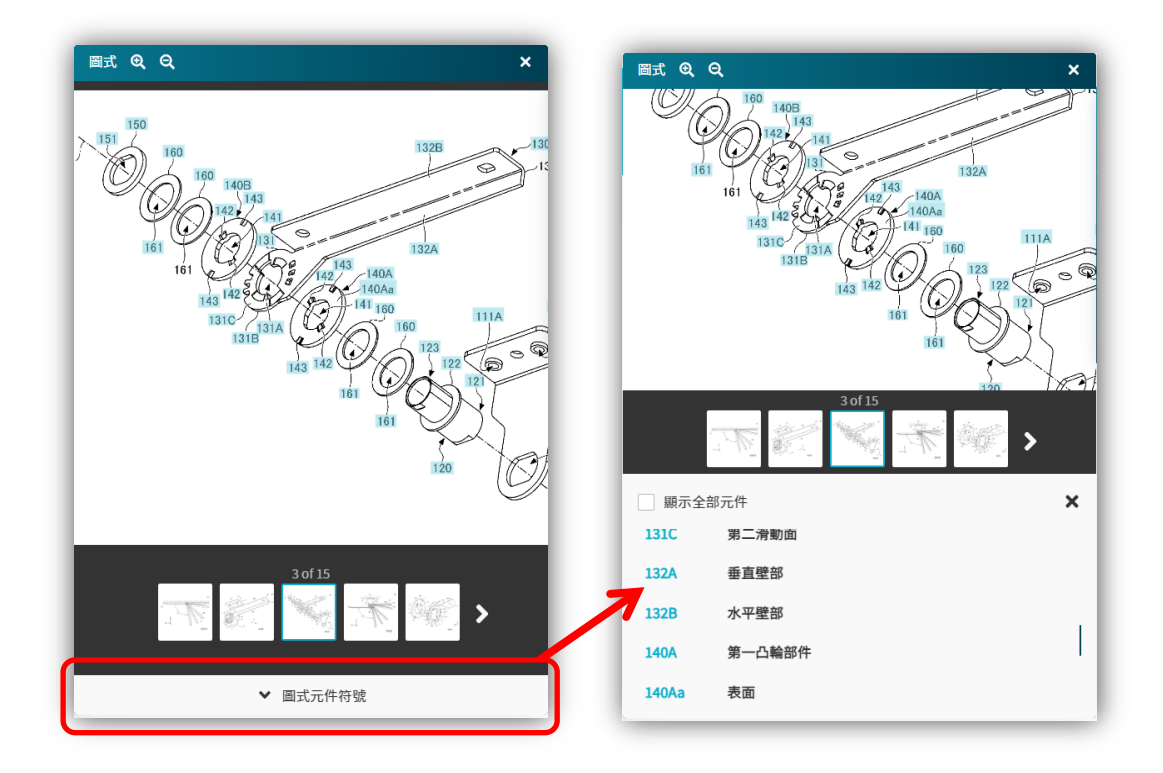

6. 點選下方元件名稱即可以顯示該圖式對應之符號位置(如下

圖)。

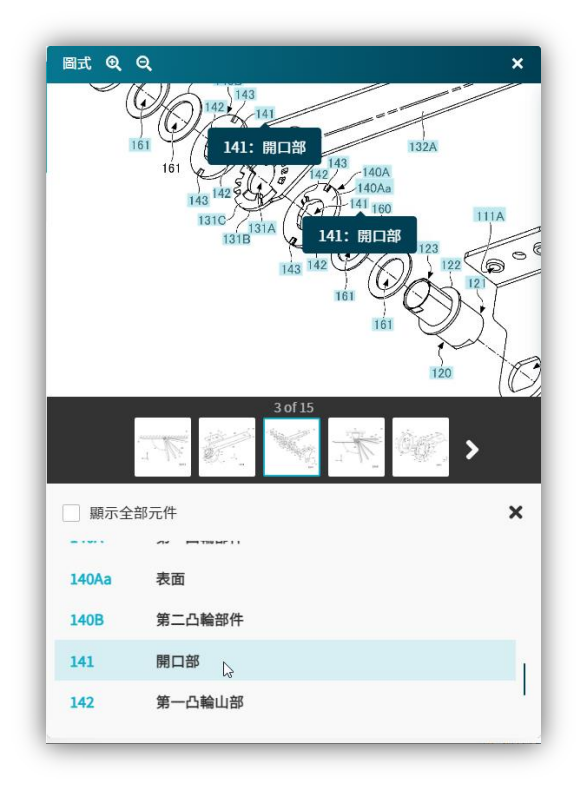

- 7. 於圖式瀏覽介面內勾選[顯示全部元件],則下方會顯示出該專利 符號說明下所列出之元件名稱,其顏色與字型代表意義如下:
	- (1) 黑體字符號:代表圖式辨識功能未到對應之元件符號。
	- (2) 藍色粗體符號:代表目前瀏覽的圖式中有辨識出其符號位置, 故點選該符號則會於圖式顯示其對應位置與名稱。
	- (3) 藍色非粗體符號:代表該符號在其他圖式中,點選該符號則 會跳至該圖式並顯示其符號名稱與位置。

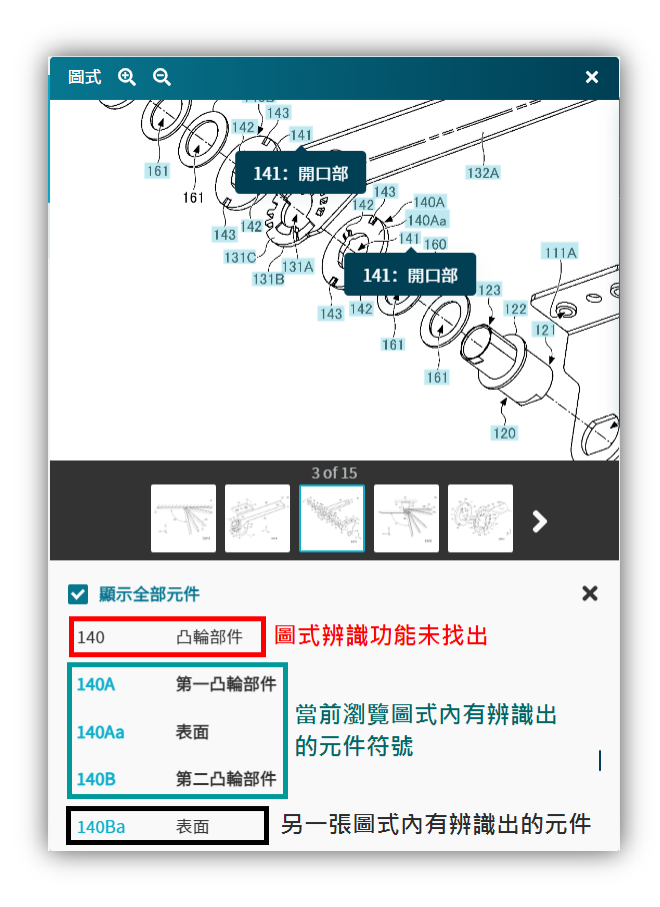